## Postgraduate applicants: How do I request a CAS?

Log into your Applicant Hub through EUCLID and choose 'Applicant Hub' from the menu.

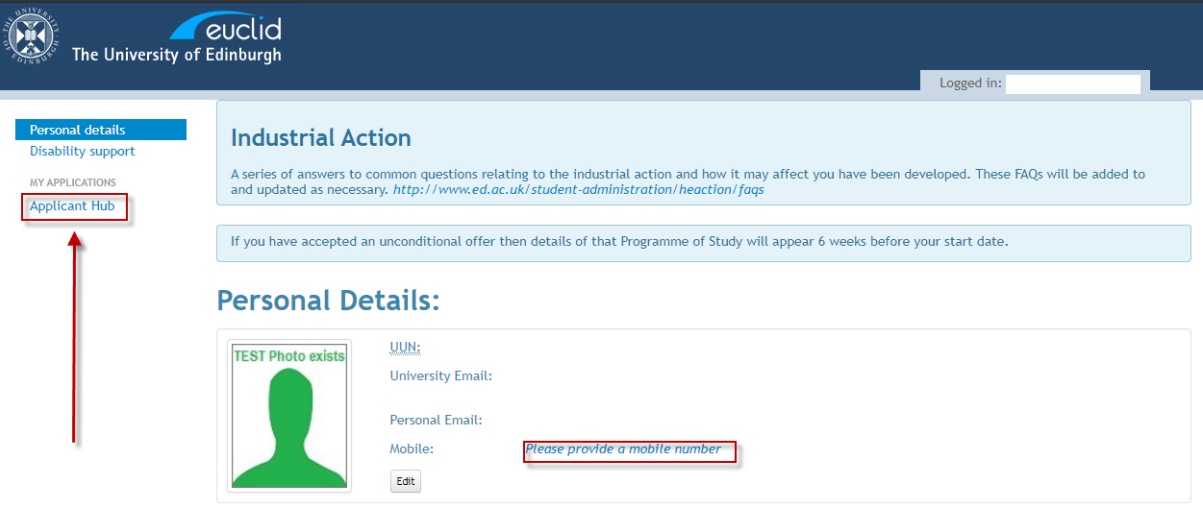

## Click 'Open application'.

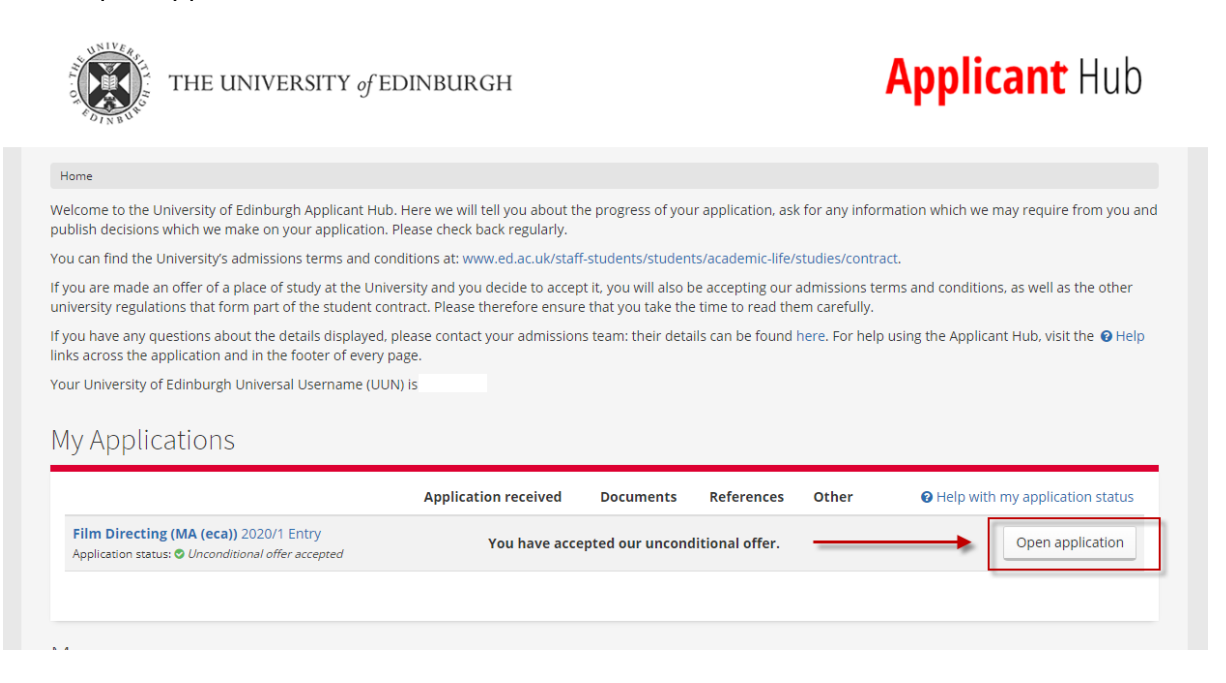

Click 'Tell us if you need a Confirmation of Acceptance of Studies (CAS) number for your visa application here'.

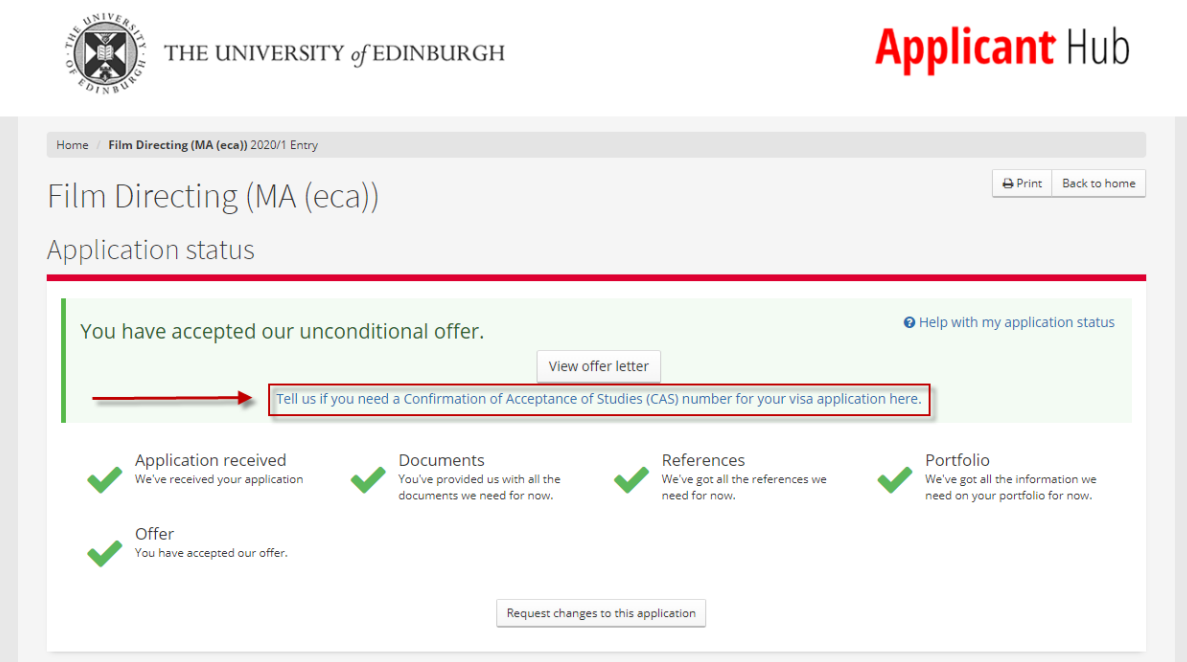

Choose 'Yes I require a CAS' and click 'Save'.

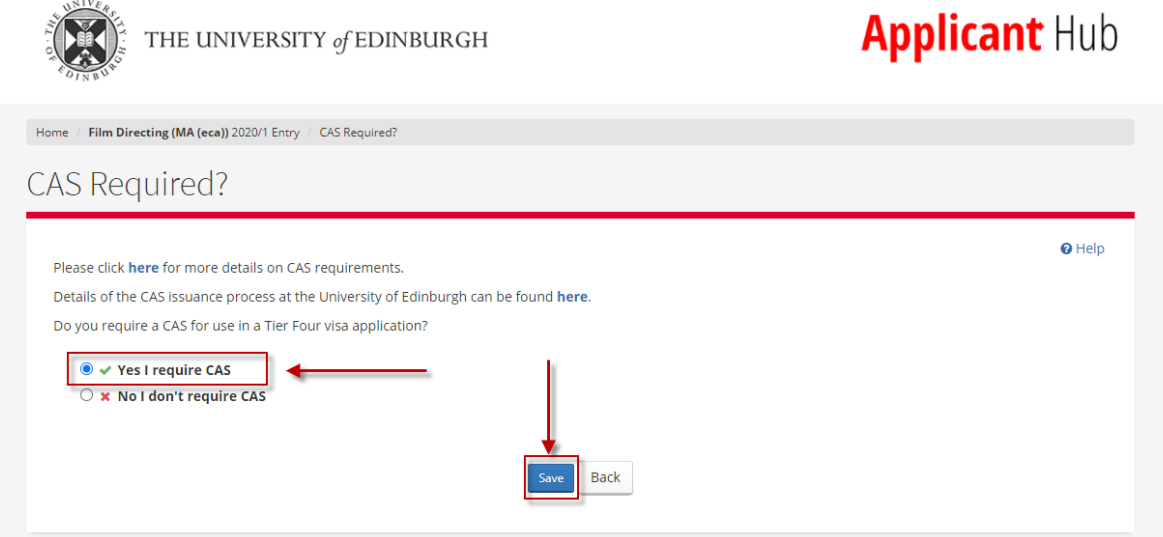

You will see confirmation of your CAS request underneath confirmation of your acceptance of your offer.

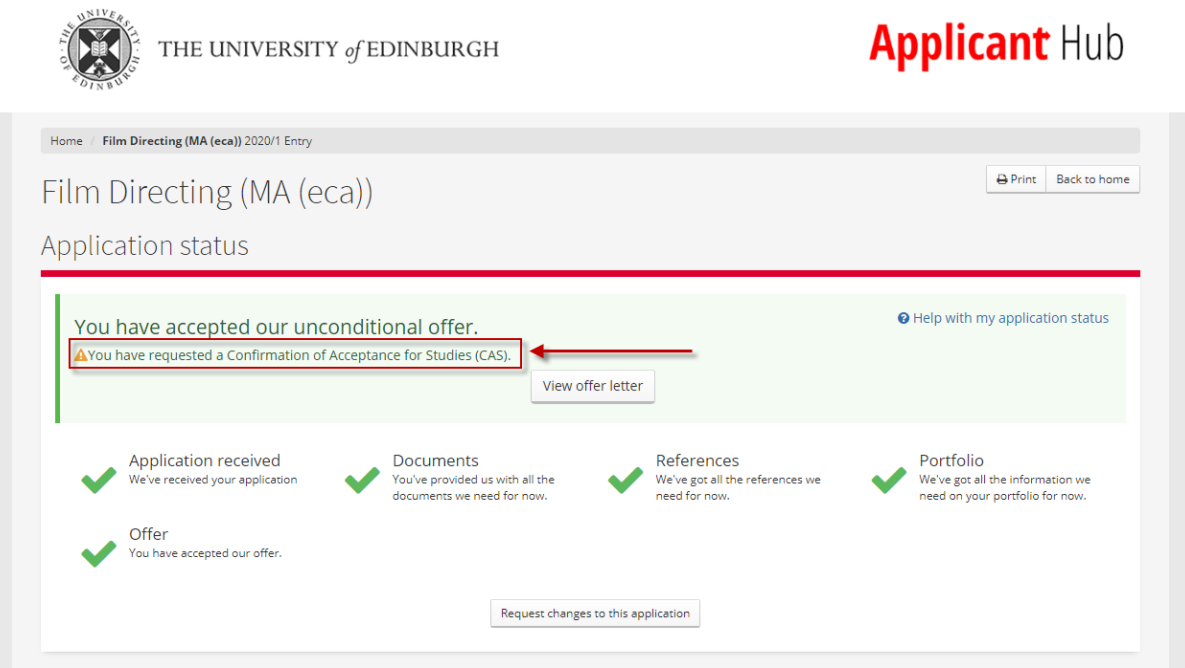